Kim Hyde

Passion Integrity Expertise Teamwork

## **Categorizing and Managing Standard Content Parts in Vault**

**How to create a special file category for Inventor Standard Content parts and have them automatically released and locked on the initial check-in procedure.**

**Users of Autodesk Vault Workgroup, Collaboration and Professional.**

This document describes how to setup a file category to control and manage Inventor's Standard Content parts in Vault so that they are automatically set to a Released state on check-in.

Follow the steps below to setup and test this feature.

### **Step-1: Create a special property to recognise Standard CC parts**

- 1. Log into Vault with Administrator privileges.
- 2. Add a new property. Select Tools > Administration > Vault Settings, then select Properties from the Behaviours tab.
- 3. Create a new property (e.g. CC-Part) set the type as `Boolean', then set the file association set to the relevant category.

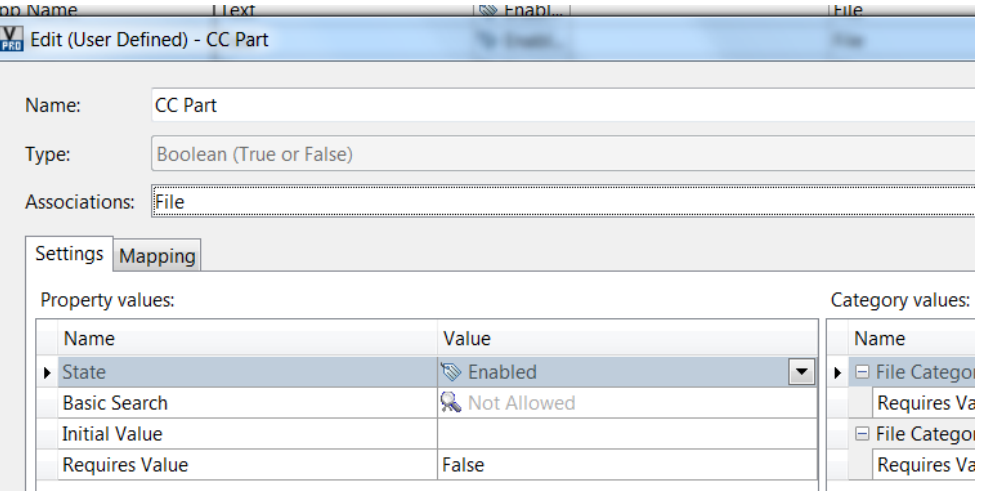

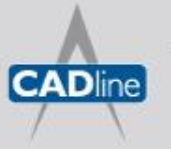

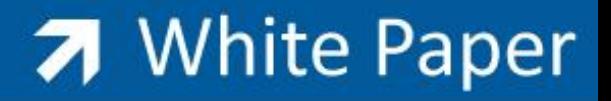

4. From the Mapping tab, add a new map. Entity = File, Provider = Inventor (.ipt, .iam, .idw, .ipn), then for the Import Properties, select a pre-existing Vaulted CC part and use the property `Is Content'. (Note that this is a Boolean property using *True* or *False*).

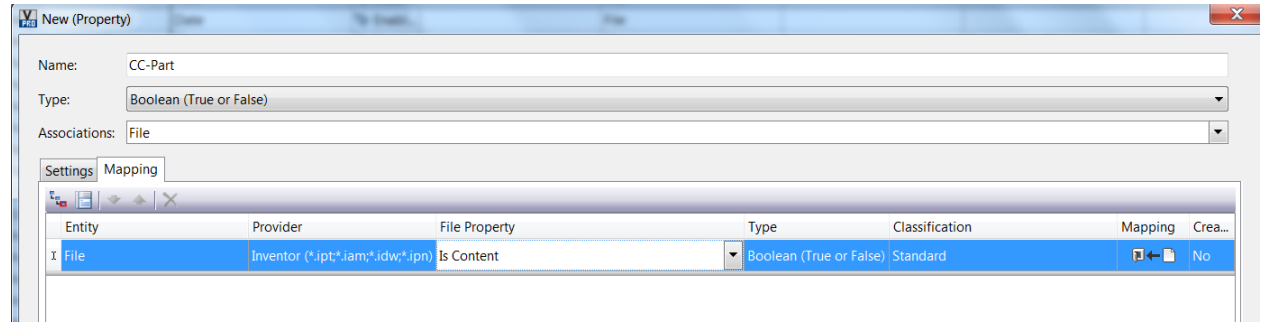

### **Step-2: Create a special Category to recognise Standard CC parts**

1. Create a new Lifecycle with `Released' set as default state. (Example below created from copy of Simple Release Process).

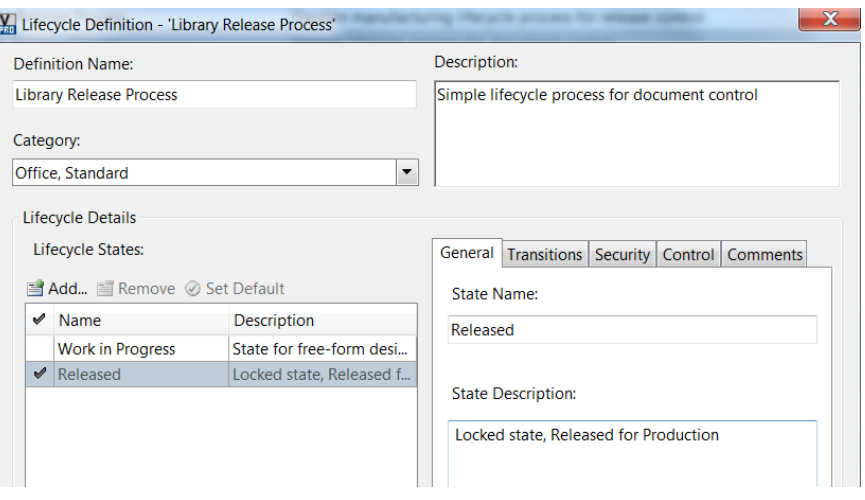

- 2. Create a new Vault File Category for controlling CC parts. From Tools > Administration > Vault Settings, select Categories from the Behaviours tab.
- 3. From the dialog select File Categories from the drop-down list, then select New. Create a new Category (e.g. `CC-Parts')

![](_page_1_Picture_9.jpeg)

![](_page_2_Picture_0.jpeg)

Passion Integrity Expertise Teamwork

![](_page_2_Picture_32.jpeg)

4. For the Lifecycle select (and make default) the new `Library Release Process'.

![](_page_2_Picture_33.jpeg)

5. For Revisions, remove any scheme leaving `<None>' as default. (This will ensure there is no incumbent scheme as revsions controls are not required).

![](_page_2_Picture_6.jpeg)

# 7 White Paper

Passion Integrity Expertise Teamwork

![](_page_3_Picture_36.jpeg)

### **Step-3: Create a Rule to recognise Standard CC parts**

- 1. Create a new Rule for CC-Parts Category.
- 2. Select and add the property initially created with the condition set as `is true' (make sure to set the selection to `Apply rules on object creation').

![](_page_3_Picture_37.jpeg)

![](_page_3_Picture_7.jpeg)

![](_page_4_Picture_0.jpeg)

Passion Integrity Expertise Teamwork

### **Step-4: Testing the process recognise Standard CC parts**

1. Choose an existing CC part that may already be Vaulted showing current Category (Example showing CC part as `Engineering' Category):

![](_page_4_Picture_44.jpeg)

2. Select Change Category, then select `<Apply assignment rules>' from the dop-down selection; this will update the Category to the new `CC-Part' type.

![](_page_4_Picture_45.jpeg)

![](_page_4_Picture_7.jpeg)

![](_page_5_Picture_0.jpeg)

Passion Integrity Expertise Teamwork

![](_page_5_Picture_58.jpeg)

(Note for files update that were already defined as a different Category, both lifecycle and revision require changing to match CC-Parts Category).

1. Test the check-in for all new CC parts to ensure all new data is correctly categorized and locked:

![](_page_5_Picture_5.jpeg)

Happy Vaulting  $\odot$ K.Hyde CADline 19-3-2013

![](_page_5_Picture_7.jpeg)